# KODAK MOMENTS Self-Service Print Station

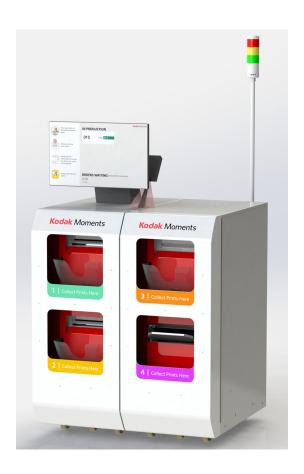

### User's Guide

Software Version 23.X October 2023

### **Table of Contents**

| 1 | Overview                                                 |      |
|---|----------------------------------------------------------|------|
|   | System Configurations                                    | 1-2  |
|   | Turning On the System                                    | 1-2  |
|   | Turning Off the System                                   | 1-3  |
|   | Restarting the System                                    | 1-3  |
|   | Restarting the Application                               | 1-3  |
|   | Toggling the Display                                     | 1-4  |
|   | Checking the Status of Connected Hardware                | 1-5  |
|   | General Care and Maintenance                             | 1-5  |
| 2 | Viewing and Changing System Settings                     |      |
|   | System Configuration                                     | 2-2  |
|   | Localization                                             | 2-3  |
|   | Network Configuration                                    | 2-4  |
|   | Configuring the Network                                  | 2-4  |
|   | Configuring the Kiosk Network                            | 2-4  |
|   | Set Date and Time                                        | 2-5  |
|   | Store Information                                        | 2-6  |
|   | Save/Load Settings                                       | 2-6  |
|   | Configure Order Management                               |      |
|   | Image Preferences                                        | 2-8  |
|   | Auto Shutdown and Startup                                |      |
|   | Checking the RBM Package Status                          |      |
|   | Order Routing                                            |      |
|   | Manage Devices                                           |      |
|   | Making a Test Print                                      |      |
|   | Configuring the Tray Sensors                             |      |
|   | Disabling a Printer                                      |      |
|   | Selecting a Default for the DL2100/DL2200 Duplex Printer |      |
|   | Manage Features                                          |      |
|   | Remote Business Manager Setup                            |      |
|   | Passwords                                                |      |
|   | Diagnostics                                              |      |
|   | Printing a Test Print from the Print Test Images Screen  |      |
|   | Copying Diagnostics to Media                             |      |
|   | Using Health Checks                                      |      |
|   | Using Device Health Checks                               |      |
|   | Resetting Device Configuration                           |      |
|   | Using Application Health Checks                          |      |
|   | Using RBM Delay                                          |      |
|   | Using Service Diagnostics                                |      |
|   | Using Thermal Printer Power Save                         |      |
|   | Starting the Event Viewer                                | 2-27 |

|   | Exiting to the OS                              | 2-27 |
|---|------------------------------------------------|------|
|   | Starting the Control Panel                     | 2-27 |
|   | Requesting Remote Assistance                   | 2-27 |
|   | Allow Remote Assistance                        | 2-27 |
|   | Checking the Hard Disk                         | 2-28 |
|   | Using Thermal Printer Diagnostics              | 2-28 |
|   | Cleaning the System                            | 2-28 |
|   | Updating the RBM DMD Client                    | 2-28 |
|   | Install                                        | 2-29 |
|   | Installing Software                            |      |
|   | Installing and Managing Modules                |      |
|   | Installing Modules from a CD or USB device     |      |
|   | Viewing and Managing Installed Modules         |      |
|   | Backup System                                  |      |
|   | Restore System                                 |      |
|   | Using the Tools                                |      |
|   | Set Media and Equipment Availability           |      |
|   | Equipment Out of Service                       |      |
|   | Media Out of Stock                             |      |
|   | Finishing Material Out of Stock                | 2-36 |
| 3 | Managing Orders                                |      |
|   | Managing Active Orders                         | 3-1  |
|   | Managing Completed Orders                      | 3-3  |
| 4 | Creating an Order                              |      |
| 5 | Using the Customer Order Display               |      |
|   | Configuring the Customer Order Display Options | 5-2  |
| 6 | Troubleshooting                                |      |
|   | Checking the System Status                     | 6-1  |
|   | Resolving Alarms                               | 6-2  |
|   | Software Manifest Alert Screen                 | 6-2  |
|   | Settings Manifest Alert Screen                 | 6-3  |
|   | Enhanced Component Detection Screen            | 6-3  |
|   | Troubleshooting Device Health Checks           | 6-4  |
|   | Troubleshooting the Touch Screen Display       |      |
|   | Cable/Hardware Connections                     | 6-5  |
| Α | ppendix A: System Specifications               |      |
|   | Physical Specifications                        | A-1  |
|   | Power and Environmental Specifications         |      |

### **1** Overview

A faster, friendlier consumer experience - this easy-to-use print solution makes it simple for customers to print their Kodak Moments.

The KODAK MOMENTS Self-Service Print Station works with the KODAK MOMENTS Picture Kiosk and KODAK Adaptive Picture Exchange to allow customers to order, pay, and print photo products without assistance from a store employee.

NOTE: See the user guides for the KODAK MOMENTS Picture Kiosk and KODAK Adaptive Picture Exchange for information on using these systems.

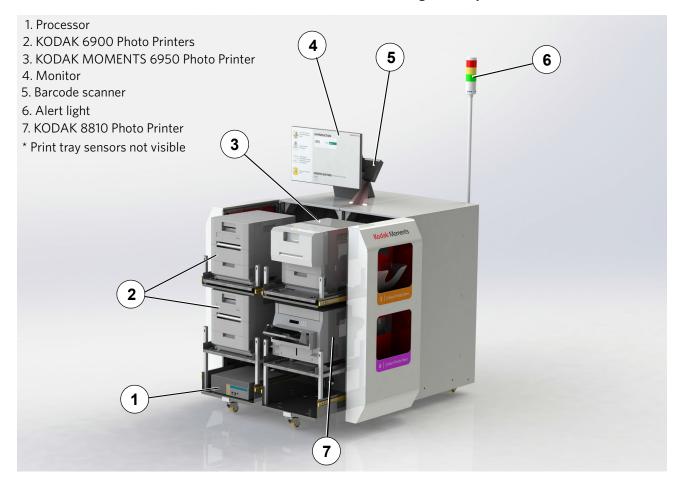

### **System Configurations**

To suit different business needs, the KODAK MOMENTS Self-Service Print Station is available in two different configurations. Whatever arrangement you may have, this user's guide contains the necessary information to operate your system.

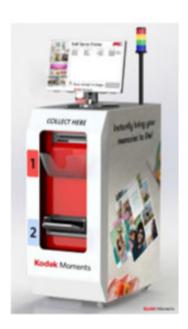

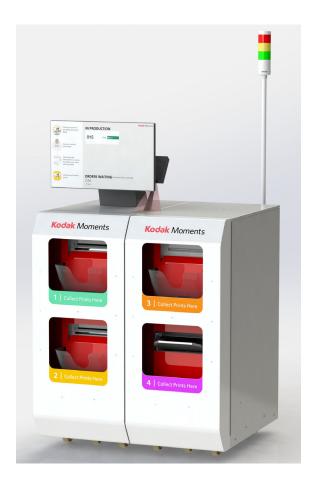

### **Turning On the System**

If the system is:

- connected with a power strip, turn on the power strip.
- in one or more cabinets, turn on the power switch for the cabinet(s).

IMPORTANT: To ensure that the system detects connected hardware, wait to turn on the power for the processor until all other hardware is powered on.

The clerk screen appears briefly when the system is turned on, and then it transitions to the consumer order display.

1-2 October 2023

### **Turning Off the System**

Before you turn off the power:

- 1. If you are on the Customer Order Display screen, you must toggle to the Clerk View. See "Toggling the Display" on page 1-4.
- 2. Select Setup or select Tools.

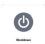

- 3. Select Shutdown.
- 4. Select Shutdown.
- 5. At "Do you want to shut down the system?", touch Yes.
- 6. Wait for the system to shut down.
- 7. Turn off the system power using the power strip switch or the switch for each cabinet.

### **Restarting the System**

Before you restart the system:

- 1. If you are on the Customer Order Display screen, you must toggle to the Clerk View. See "Toggling the Display" on page 1-4.
- 2. Select Setup or select Tools.

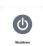

- 3. Select Shutdown.
- 4. Select Restart.
- 5. At "Do you want to restart the system?", touch Yes.
- 6. Wait for the system to restart.

### **Restarting the Application**

Before you restart the application software:

- 1. If you are on the Customer Order Display screen, you must toggle to the Clerk View. See "Toggling the Display" on page 1-4.
- 2. Select Setup or select Tools.

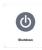

- 3. Select Shutdown.
- 4. Select Restart Application.
- 5. At "Do you want to restart the application?", touch Yes.
- 6. Wait for the application to restart.

### **Toggling the Display**

The Self-Service Print Station allows you to switch between two different views:

- Customer Order Display—view the status of customer orders and where they are being fulfilled.
- Clerk View—view active and completed orders. You can also access the Setup, Tools, and System screens.

To change the view from the Customer Order Display to the Clerk View, rapidly tap three times above the word "Printing".

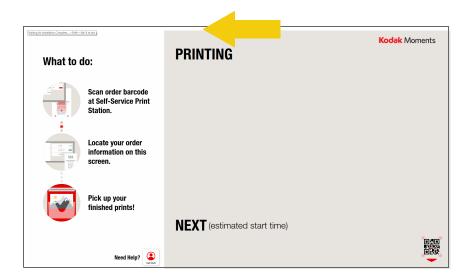

To change the view from the Clerk View to the Customer Order Display, select *Exit*.

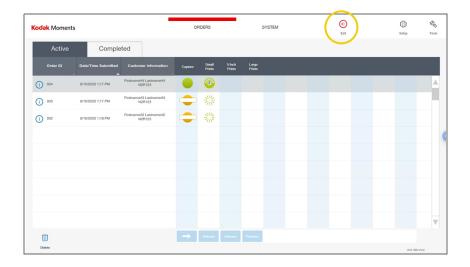

1-4 October 2023

### **Checking the Status of Connected Hardware**

The Device Health Checks screen appears automatically each time you turn on the system. The information displays the status of connected hardware and is useful in identifying general problems with hardware configuration or performance.

For information on error messages that may have appeared during the Device Health Checks process, see page 6-4.

NOTE: The Device Health Checks screen is also accessible from the Setup screen (see page 2-21).

### **General Care and Maintenance**

Regular cleaning of your work area and equipment and routine maintenance to the system is the key to its reliable operation.

- Always vacuum or otherwise remove debris on or around the cabinet.
- Protect the cabinet and connected hardware from tobacco smoke, dust, and liquid spills.
- With the system power off:
  - wipe the outside of the cabinet, connected hardware, and four tray sorter with a clean, soft, and slightly moistened lint-free cloth.
  - Remove dust, dirt, fingerprints, and marks on the touch screen by wiping the screen with a soft, clean, lint-free cloth slightly moistened with a non-ammonia based glass cleaner.

IMPORTANT: Do not apply liquid or aerosol spray cleaners directly on the screen or cabinet. Do not use any type of abrasive pad, alkaline cleaner, scouring powder or solvent (such as alcohol or benzine) to clean the touch screen display. Avoid getting liquids inside the touch screen display. If liquid does get inside the touch screen, have a qualified service technician check it before you power it on again.

Make sure the touch screen display and connected hardware are completely dry before you turn the system power on.

- See the Hardware User's Guide for the KODAK MOMENTS Picture Kiosk and KODAK Advanced Picture Exchange to perform regular maintenance on connected hardware, including:
  - KODAK 8810 Photo Printer
  - KODAK 6900 Photo Printer
  - KODAK MOMENTS 6950 Photo Printer

# **2** Viewing and Changing System Settings

You can view and change the settings for your system from the Setup screen. If you are on the Customer Order Display screen, you must toggle to the Clerk View. See "Toggling the Display" on page 1-4.

To access the Setup screen:

- 1. At the top right corner of the Clerk View, select *Setup*.
- 2. If you have the password for the Setup screen enabled, enter the password, then select *OK*.

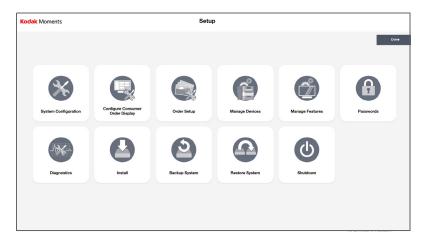

From the Setup screen, you can select:

- System Configuration (see page 2-2)
- Configure Consumer Order Display (see page 5-2)
- Order Setup (see page 2-11)
- Manage Devices (see page 2-13)
- Manage Features (see page 2-18)
- Passwords (see page 2-19)
- Diagnostics (see page 2-20)
- Install (see page 2-29)
- Backup System (see page 2-32)
- Restore System (see page 2-32)
- Shutdown (see page 1-3)

### **System Configuration**

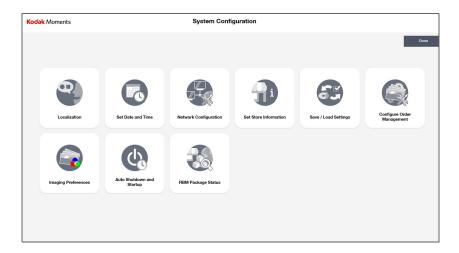

From the System Configuration screen, you can select:

- Localization—to set the primary language, secondary language, and measurement system (see page 2-3).
- Set Date and Time—to change the date, time, time zone, and to enable automatic daylight savings time adjustment (see page 2-5).
- Network Configuration—to view or enter network settings for your Self-Service Print Station configuration. (see page 2-4).
- Set Store Information—to view or set the K number and country code for your system (see page 2-6).
- Save/Load Settings—to save current system settings to a CD or the system hard drive, or to load settings from a previously created CD or the system hard drive (see page 2-6).
- Configure Order Management—to add enhanced order progress indicators to selected products on the Active Orders screen (see page 2-8).
- Imaging Preferences—to select a color effects profile that can be applied to prints (see page 2-8).
- Auto Shutdown and Startup—to enable your system to automatically shutdown and start up (see page 2-10).
- RBM Package Status—status of the RBM packages installed (see page 2-11).

2-2 October 2023

#### Localization

Use the localization setting to set the primary and secondary languages for your system interface. Once set, the secondary language appears in the language button near the upper right corner on several different screens.

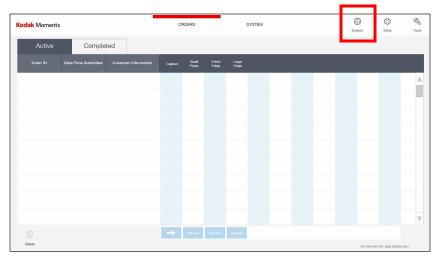

Select this button to instantly change the system interface to that language. Select the language button again to return the system interface to the primary language that you selected.

You can also change the setting so that the language button does not appear on the screen, by setting the secondary language option to *None*.

NOTE: None is the default.

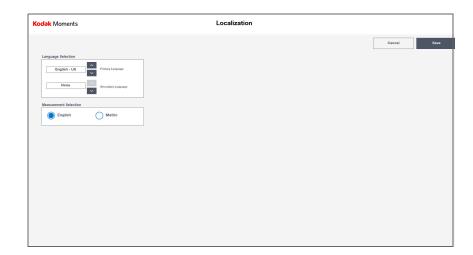

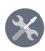

1. From the Setup screen, select *System Configuration*.

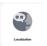

2. Select Localization.

- 3. Use the up/down arrows to select:
  - Primary Language—sets the language for all screens, menus, and messages.
  - Secondary Language—sets the language option of the secondary language button.
- 4. Select a measurement system:
  - English
  - Metric
- 5. Select Save to keep your changes. Otherwise, select Cancel.

#### **Network Configuration**

Access the Configure Network and Kiosk Network screens. The Network screens are used to synchronize multiple systems on the same network. Typically, it is not necessary to make changes to these settings.

#### **Configuring the Network**

The Configure Network screen is used to check the IP address and other network settings. Typically, it is not necessary to make changes to these settings.

#### **Configuring the Kiosk Network**

The Kiosk Network screen is used to synchronize multiple systems on the same network. When your system was installed, it was set up as a host system, and any Kiosks connected to it were set up as satellite systems. Typically, it is not necessary to make changes to these settings.

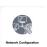

1. From the Setup screen, select *Network Configuration*.

2-4 October 2023

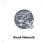

2. Select Kiosk Network.

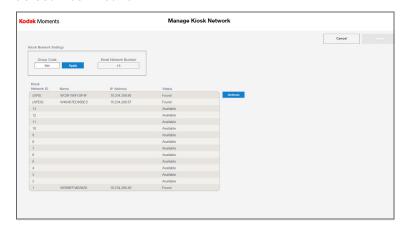

- 3. If necessary, enter a group code and select *Apply*.
- 4. Select Refresh to check the network connection.
- 5. Select *Save* to keep your changes. Otherwise, select *Cancel*. *The system restarts*.

#### **Set Date and Time**

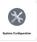

1. From the Setup screen, select System Configuration.

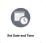

2. Select Set Date and Time.

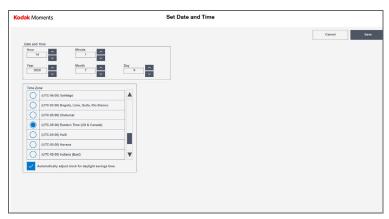

- 3. Use the up/down arrows to set the time and date.
- 4. Select the time zone for your region. To enable automatic adjustment during daylight savings time (observed in certain regions), select *Automatically adjust clock for daylight savings time*.
- 5. Select Save to keep your changes. Otherwise, select Cancel.

#### **Store Information**

Store information is required if your system is connected to the KODAK Remote Business Manager.

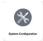

1. From the Setup screen, select *System Configuration*.

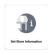

2. Select Set Store Information.

- 3. View (or change **ONLY** if instructed by Service and Support) the store information, which includes:
  - *K Number*—matches the K Number found on your system equipment.
  - Store Name
  - Address 1—the Store Address
  - City—City location of the Store
  - State/Province—State/Province of the Store
  - ZIP/Postal Code—ZIP/Postal Code of the Store
  - Country Code—the relevant country code for your region
  - Store ID—Store ID
- 4. Select Save to keep your changes. Otherwise, select Cancel.

### Save/Load Settings

You can save your current system settings to a CD or the system hard drive, allowing you to easily restore them at a later time.

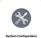

1. From the Setup screen, select System Configuration.

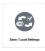

2. Select Save/Load Settings.

- 3. To save the system settings to a CD:
  - a. Insert a blank CD into the DVD/CD-RW drive.
  - **b.** Select Save Settings.

After the settings have been saved, the CD is ejected.

**c.** Remove the CD and label it appropriately, then store it with the other software for your system.

2-6 October 2023

#### To restore the system settings from a CD:

- **a.** Insert the settings CD into the DVD/CD-RW drive.
- **b.** Select an option:
- Load All Configuration Settings—restores all settings, including the settings specific to your processor, such as the K number and network settings.
- Load Retailer Personality Settings Only—restores all settings except the settings specific to your processor.
- **c.** Select Load Settings.

After the settings are loaded, the CD is ejected.

**d.** Remove the CD, and store it with the other software for your system.

#### To save all settings to the system hard drive:

• Select Save Settings to Hard Disk.

### To restore previously saved settings from the system hard drive:

Select Load Settings from Hard Disk.

NOTE: This option only appears if the Save Settings to Hard Disk feature has been used before.

4. When finished, select *Done*.

### Configure Order Management

Use the Configure Order Management screen to add progress detail to the status indicators in the Active Orders screen (see page 3-1). When enabled, values such as "1 of 10" and "30%" for example, appear on the status indicators for selected products. As an order is processed, the value changes according to the progress of each step.

To activate this feature:

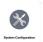

1. From the Setup screen, select *System Configuration*.

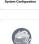

2. Select Configure Order Management.

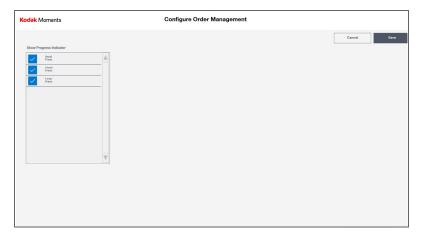

- 3. Select the product types you want to activate this feature for.
- 4. Select Save to keep your changes. Otherwise, select Cancel.

### **Image Preferences**

Use the Image Preferences screen to configure the color effects options that will be available to the customer.

To activate these features:

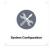

1. From the Setup screen, select System Configuration.

2-8 October 2023

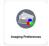

2. Select Imaging Preferences.

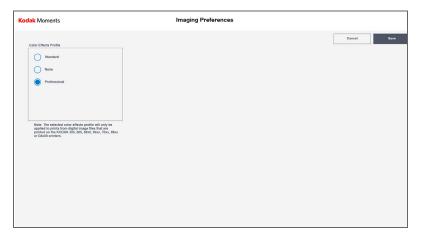

- 3. Select a color profile:
  - Standard—to apply a maximal modification of colors, making them more pleasing to most people
  - None—to apply a minimal modification of colors
  - Professional—to apply a moderate modification of colors, making them more natural and consistent with silver-based prints

NOTE: The selected color effects profile will only be applied to prints from digital image files that are printed on 305, 605, 68xx, 69xx, 70xx, 88xx, or D4x00 Printers.

4. Select Save to keep your changes. Otherwise, select Cancel.

### Auto Shutdown and Startup

Configure the system to shutdown and start up at specific times. To activate this feature:

- 1. From the Setup screen, select System Configuration.
- 2. Select Auto Shutdown and Startup.
- 3. Select next to *Auto Shutdown and Startup* to enable the auto startup and shutdown feature.
- 4. Select a 12 Hour or 24 Hour Clock.
- 5. Select next to *Enable Sleep Mode* to enable the sleep mode feature.

NOTE: Sleep mode is a power saving state where all actions on the computer are stopped. Applications are put in memory while the computer goes into a low-power state. The computer technically stays on, but uses less power.

6. Select *Modify* next to the day of the week that you want to adjust.

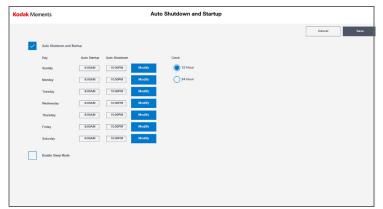

- 7. Use the arrows to select the Hour and Minutes for the Auto Startup and Shutdown times.
- 8. Select Done.

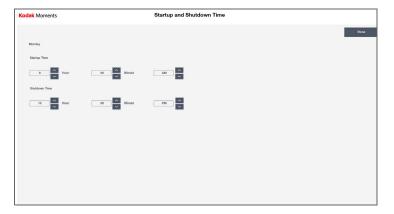

- 9. Repeat Steps 6-8 for each day you want to modify.
- 10. Select Save to keep your changes. Otherwise, select Cancel.

2-10 October 2023

### **Checking the RBM Package** To check the RBM Package Status: **Status**

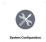

1. From the Setup screen, select *System Configuration*.

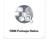

2. Select RBM Package Status.

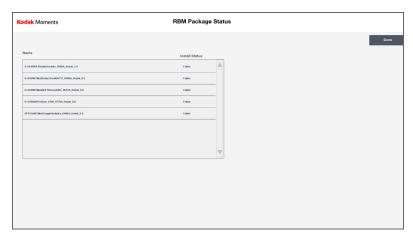

- 3. Check the status of the installed RBM Packages.
- 4. Select *Done* when you are finished.

### **Order Routing**

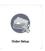

1. From the Setup screen, select Order Setup.

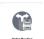

2. Select Order Routing.

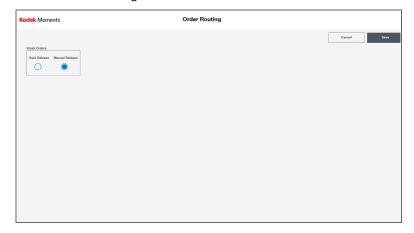

- 3. Select an Order Release option:
- Auto Release—to immediately fulfill all kiosk orders without operator intervention.
- Manual Release—to hold all kiosk orders.
   See "Chapter 3 Managing Orders" for more information.
- 4. Select Save to keep your changes. Otherwise, select Cancel.

2-12 October 2023

### **Manage Devices**

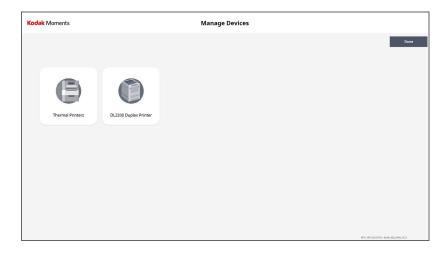

From the Manage Devices screen, select:

- Thermal Printers to display thermal printer information, print a test print, configure the tray sensors, access the operator control panel for the 6900/6950 Printer, change a thermal printer output location and priority, or disable a thermal printer.
- DL2200 Duplex Printer (if enabled and connected)—to select a default printer for the DL2200 Duplex Printer, if more than one is connected to your network.
- KODAK DL2100 Duplex Printer (if enabled and connected)—to select a default printer for the DL2100 Duplex Printer, if more than one is connected to your network.

### **Making a Test Print**

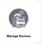

1. From the Setup screen, select Manage Devices.

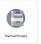

- 2. Select Thermal Printers.
- 3. Select on which printer you would like to print the test print.

4. Select Test Print.

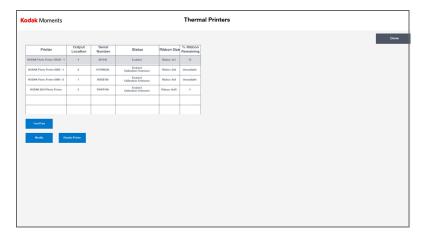

5. Select Done.

### **Configuring the Tray Sensors**

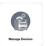

1. From the Setup screen, select *Manage Devices*.

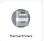

- 2. Select Thermal Printers.
- 3. Select a printer.
- 4. Select Test Print.
- 5. Select Modify.

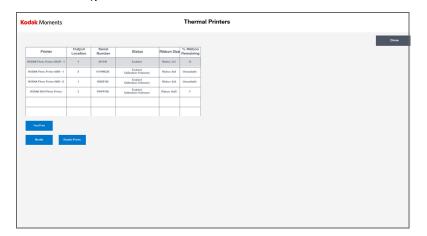

2-14 October 2023

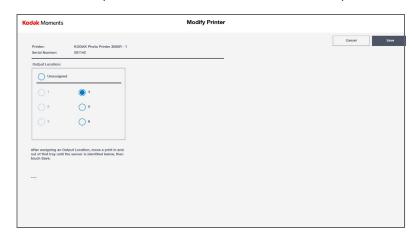

6. Select the output location associated with the test print.

- 7. Place the test print in front of the sensor. The number in the right column changes to 1.
- 8. Remove the test print from in front of the sensor. The number in the right column changes to 0.
- 9. Select Save.
- 10. Select Modify.
- 11. Place the test print in front of the sensor again. The number in the left column updates to the programmed chip number.
- 12. Select Cancel.
- 13. Repeat the procedure for each additional printer that needs to be configured.

### **Disabling a Printer**

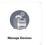

1. From the Setup screen, select Manage Devices.

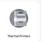

- 2. Select Thermal Printers.
- 3. Select the printer that you wish to disable.

4. Select Disable Printer.

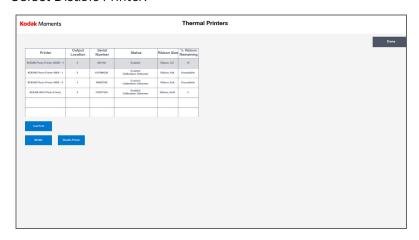

5. Select Done.

2-16 October 2023

### **DL2100/DL2200 Duplex Printer**

**Selecting a Default for the** If you have more than one DL2100/DL2200 Duplex Printer connected to your network, you can select one as a default.

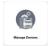

1. From the Setup screen, select Manage Devices.

#### 2. Select:

- DL2200 Duplex Printer—if you have a DL2200 Duplex
- KODAK DL2100 Duplex Printer—if you have a DL2100 **Duplex Printer**
- 3. Follow the instructions on the screen to search for connected printers.
- 4. Select the printer that you want to use as a default from the list.
- 5. If a printer does not appear, select Manually Configure.
- 6. Enter the IP Address of the printer and test the connection.
- 7. Select Save to keep your changes. Otherwise, select Cancel.

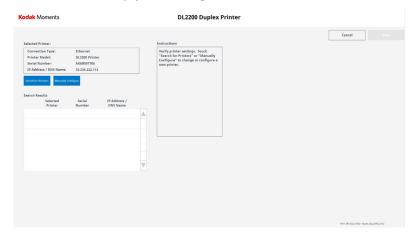

### **Manage Features**

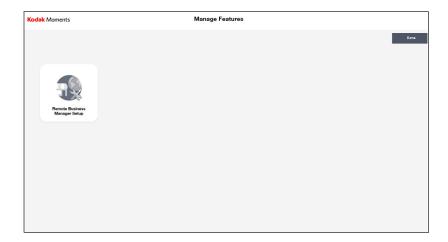

From the Manage Features screen, you can select Remote Business Manager Setup—to register your system for Remote Business Manager (see page 2-18).

### Setup

**Remote Business Manager** When your system was installed, the installer entered the proper Remote Business Manager information for your system. Do not change this information unless you are instructed to do so by Service and Support.

2-18 October 2023

### **Passwords**

If your site uses passwords, change them regularly. Do not use your store number as a password.

You can set a password for Setup—allows authorized administrators to access the Setup screens, to perform operations such as order setup and enabling feature.

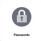

1. From the Setup screen, select *Passwords*.

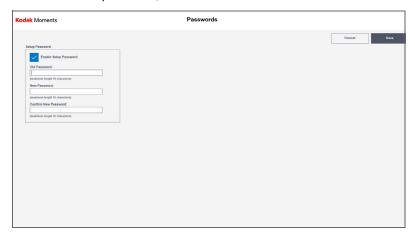

- 2. Select the box next to *Enable Setup Password*.
- 3. Set the Setup Password (up to 16 characters). Use the keyboard to:
  - Enter the old password
  - Enter the new password
  - Confirm the new password
- 4. Select Save to keep your changes. Otherwise, select Cancel.

### **Diagnostics**

From the Diagnostics screen, you can select:

- Print Test Images—make test prints from any printer (USB or networked) from the same screen without having to go to the printer menu for each printer (see page 2-21).
- Copy Diagnostics to Media—to write system diagnostic information to a CD or USB Thumb Drive (see page 2-21).
- Request Remote Assistance—to electronically contact Service and Support for help (see page 2-27).
- Update RBM DMD Client—(see page 2-28).
- Health Checks—to display the status of connected hardware, system information and installed software versions, and to reset hardware connections (see page 2-21).
- *RBM Delay*—The installation of RBM Packages are delayed based on how you configure the feature (see page 2-25).
- Thermal Printer Diagnostics (see page 2-28).
- Service Diagnostics\* (see page 2-26).
- Start Event Viewer\* (see page 2-27).
- Exit to OS\* (see page 2-27).
- Start Control Panel\* (see page 2-27).
- Check Hard Disk\* (see page 2-28).
- Clean System\* (see page 2-28).
- 69XX Offset Adjustment Tool— Use the Offset Adjustment Tool to adjust the:
  - Vertical and horizontal image position relative to the paper.
     The black bars on the edges of the image position target are cut off.
  - Left and right slit positions for the 6950 Printer. The slit lines must go through the black bars on the slit position target.

NOTE: See the Hardware and Accessory Guide for the KODAK MOMENTS Picture Kiosk, KODAK Adaptive Picture Exchange, and the KODAK MOMENTS Self-Service Print Station to use the offset adjustment tool.

\*Appears only if the Enhanced Service Module is installed (see page 2-30).

2-20 October 2023

## Printing a Test Print from the Print Test Images Screen

Use the Test Print Images screen to print to local printers. When you have USB printers connected to an SPS, you will not be able to run the Test Print on the Satellite Kiosks.

- 1. From the Setup screen, touch *Diagnostics*.
- 2. Touch Print Test Images.
- 3. Touch Select All, or choose individual printers.
- 4. Select one of the test images.
- 5. Select Test Print.

### Copying Diagnostics to Media

You may be asked to review diagnostics information with Service and Support.

If you are copying the diagnostics to a CD, you must use a blank 70- or 80-minute CD-R with a certified write speed of at least 8X. IMPORTANT: *Do not use a KODAK Picture CD.* 

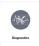

- 1. From the Setup screen, select *Diagnostics*.
- 2. Insert the media into the processor.
- Select CD or USB.

IMPORTANT: Do not remove the media until copying is complete.

### **Using Health Checks**

From the Health Checks screen, you can select:

- Device Health Checks—to display the status of connected hardware (see page 2-21).
- Reset Device Configuration—to re-detect the system hardware configuration whenever a device is connected or disconnected while the system is on (see page 2-23).
- Application Health Checks—to view system information and the installed versions of software (see page 2-23).

#### **Using Device Health Checks**

The Device Health Checks screen appears automatically each time you turn on the system. The information displays the status of connected hardware and is useful in identifying general problems with hardware configuration or performance. You can also use this feature to discover a new device that was connected while the system was on. To run device health checks at any time:

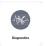

1. From the Setup screen, select *Diagnostics*.

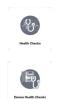

2. Select Health Checks.

3. Select Device Health Checks.

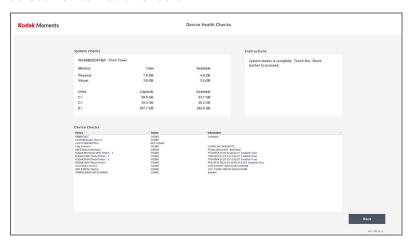

4. When finished, select *Done*.

For information on error messages that may have appeared during the Device Health Checks process, see page 6-4.

2-22 October 2023

### Resetting Device Configuration

NOTE: Device configuration cannot be reset if there are active orders in the system (see page 3-1).

After you disconnect a hardware device from your system, you should use the Reset Device Configuration feature.

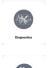

1. From the Setup screen, select *Diagnostics*.

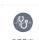

2. Select Health Checks.

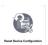

3. Select Reset Device Configuration, then select Yes.

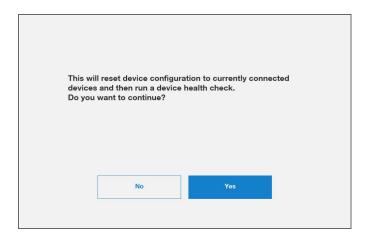

The Device Health Check process runs and the system initializes.

### **Using Application Health Checks**

Use Application Health Checks to view system information and versions for installed software:

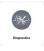

1. From the Setup screen, select *Diagnostics*.

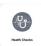

2. Select Health Checks.

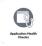

3. Select Application Health Checks.

If your system detects that previously installed software is missing, the Software Manifest Alert screen appears.

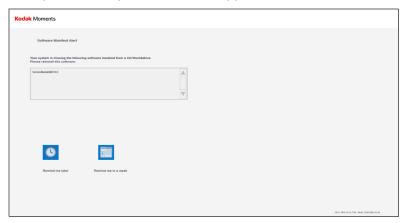

Select Remind me later to dismiss the screen and be reminded next time Application Health Checks runs, or select Do not plan to load missing software to permanently dismiss it.

The system information is displayed.

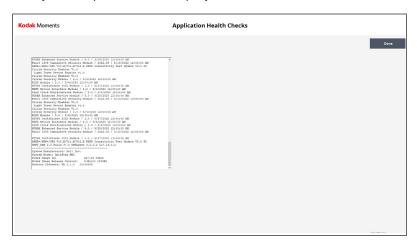

4. When finished, select *Done*.

2-24 October 2023

### **Using RBM Delay**

The installation of RBM Packages are delayed based on how you configure the feature. This is a "One Time" delay (not reoccurring) that service personnel can activate while servicing a device. The delay prevents RBM packages from installing in between device reboots. You must set the delay each time you want to delay the RBM install. This feature is disabled by default.

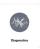

1. From the Setup screen, select *Diagnostics*.

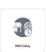

2. Select RBM Delay.

- 3. Select an expiration time for the delay:
  - Delay for 3 hours
  - Delay Until the Select Time (Same Day)
- 4. If you selected *Delay Until the Select Time (Same Day)*, select the:
  - Arrow buttons to set the hour and minute of the delay.
  - 12-hour or 24-hour clock
- 5. Select *Install as Normal (No Delay)* if you do not want to delay the RBM Packages.
- 6. Select Save.

NOTE: The RBM Packages will resume downloading when the time period expires and the system is restarted.

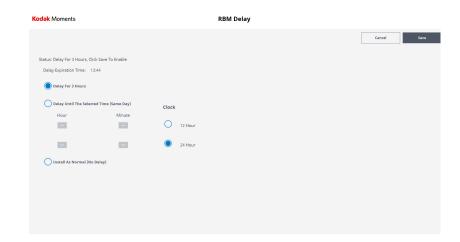

**Using Service Diagnostics** Service Diagnostics requires a service password. Typically, you do not need to use this option unless you are instructed to do so by Service and Support.

> NOTE: This feature is only available if the Enhanced Service Module is installed (see page 2-30).

#### **Using Thermal Printer Power** Save

When this feature is enabled, if the printer is turned on and no orders are being sent to it, the printer detects this and goes into a power save mode. When the printer detects a print order it automatically wakes up and starts printing the order.

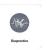

1. From the Setup screen, select Diagnostics.

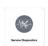

2. Select Service Diagnostics.

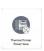

3. Select Thermal Printer Power Save.

- 4. Enable the power save mode for the printer(s).
- 5. Set the sleep mode time (in minutes). You can select a time between 1 and 240 minutes.

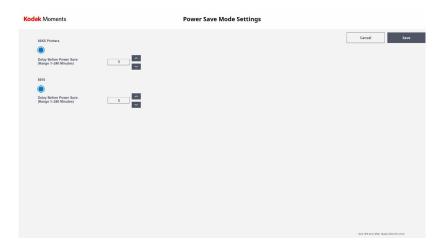

6. Select Save.

2-26 October 2023

**Starting the Event Viewer** Use Start Event Viewer to view logs of recorded system errors and events. Typically, you do not need to use this option unless you are instructed to do so by Service and Support.

> NOTE: This feature is only available if the Enhanced Service Module is installed (see page 2-30).

#### **Exiting to the OS**

Exit to OS requires a service password. Typically, you do not need to use this option unless you are instructed to do so by Service and Support.

NOTE: This feature is only available if the Enhanced Service Module is installed (see page 2-30).

#### **Starting the Control Panel**

Start Control Panel requires a service password. Typically, you do not need to use this option unless you are instructed to do so by Service and Support.

NOTE: This feature is only available if the Enhanced Service Module is installed (see page 2-30).

### **Requesting Remote Assistance**

If instructed, you can contact Service and Support for help from your system:

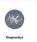

1. From the Setup screen, select *Diagnostics*.

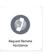

- 2. Select Request Remote Assistance.
- 3. Select the name of your local service representative.
- 4. Select Done.

#### Allow Remote Assistance

If instructed by Service and Support, do this to allow remote assistance:

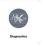

1. From the Setup screen, select *Diagnostics*.

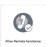

- 2. Select Allow Remote Assistance. The Service message displays on the screen, and the service representative can remote in to your system.
- 3. Wait for further instructions from the service representative.

October 2023 2-27

#### **Checking the Hard Disk**

Typically, you do not need to use this option unless you are instructed to do so by Service and Support.

NOTE: This feature is only available if the Enhanced Service Module is installed (see page 2-30).

# Using Thermal Printer Diagnostics

Typically, you do not need to use this option unless you are instructed to do so by Service and Support.

NOTE: This feature is only available if the Enhanced Service Module is installed (see page 2-30).

#### **Cleaning the System**

Use the Clean System option, only if instructed to do so by Service and Support, to maintain processor performance and free hard disk space.

NOTE: This feature is only available if the Enhanced Service Module is installed (see page 2-30).

# **Updating the RBM DMD Client**

Use the Update RBM DMD Client option, only if instructed to do so by Service and Support.

NOTE: This feature is only available if the Enhanced Service Module is installed (see page 2-30).

2-28 October 2023

#### Install

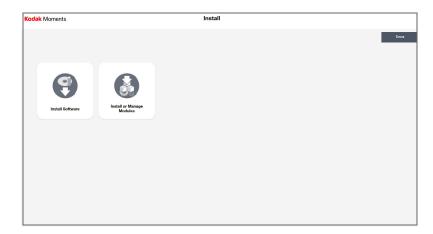

From the Install screen, you can:

- Install Software
- Install or manage modules (see page 2-30)

#### **Installing Software**

The following procedure applies to the installation of software upgrades, patches, enablers, and firmware updates. Only perform this process if you are instructed to do so by Service and Support.

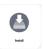

1. From the Setup screen, select *Install*.

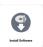

2. Select Install Software.

The following message appears:

"Software Installation. Please insert installation media."

- 3. Insert the installation media into the system and wait approximately 10 seconds.
- 4. Select Check for Media.
- 5. Follow the instructions on the screen.

NOTE: Do not interact with the screen unless prompted.

A system backup may occur before software installation. When the installation is complete, the system restarts.

6. Remove the installation media and store it with the other software for your system.

October 2023 2-29

# **Installing and Managing Modules**

Modules are additional features that can be installed on your system. Once installed, new menu items and options that reflect the enhancements are added to the software.

## Installing Modules from a CD or USB device

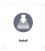

- 1. From the Setup screen, select *Install*.
- 2. Insert the installation media into the system and wait approximately 10 seconds.

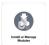

3. Select Install or Manage Modules.

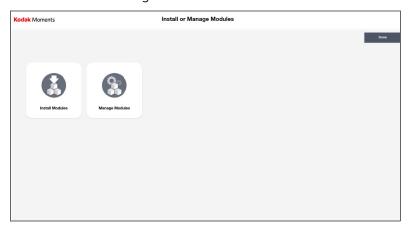

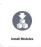

- 4. Select *Install Modules*. Follow the instructions on the screen.
- 5. When finished, select *Done*.
- 6. Remove the installation media and store it with the other software for your system.

2-30 October 2023

# Viewing and Managing Installed Modules

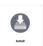

1. From the Setup screen, select *Install*.

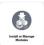

2. Select Install or Manage Modules.

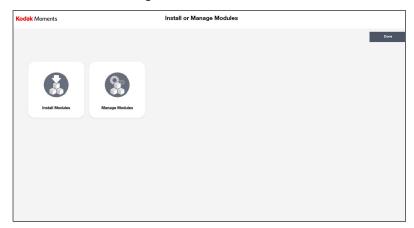

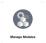

3. Select Manage Modules.

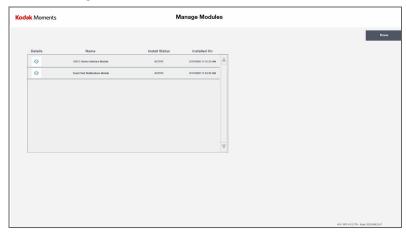

- 4. Select the *i* button to next to a module to view more information.
- 5. When finished, select Done.

October 2023 2-31

### **Backup System**

When your system was installed, the installer saved a backup of your system. Typically, you do not need to use this feature, which requires a service password to access.

## **Restore System**

When your system was installed, the installer saved a backup of your system. Use Restore System to use this backup of your system. Typically, you do not need to use this feature, which requires a service password to access.

### **Using the Tools**

The Tools screen provides easy, non-password protected access to a number of functions:

- System Configuration (See page 2-2).
- Manage Devices (See page 2-13).
- Diagnostics (See page 2-20).
- Shutdown (see page 1-3)
- Set Media / Equipment Availability (see page 2-33)

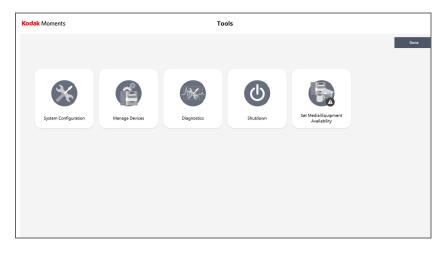

NOTE: The tools available depend on your system configuration.

2-32 October 2023

# Set Media and Equipment Availability

If you run out of media for a product (e.g., paper, ribbon etc.), have an issue with equipment (e.g., broken printer), or if you run out of a finishing material (e.g., photo book bindings) - you can deactivate a product so that the product does not appear on the Kiosk.

Once a selection is made, it will take approximately 5 minutes for the associated products to be deactivated on the Kiosk.

Once the media is available, or equipment is back on-line - you must activate the options that you previously deactivated.

#### You can select:

- Equipment out of Service to take a piece of equipment out of service.
- Media out of Stock to select media that may be out of stock.
- Finishing Material out of Stock to select finishing material that is out of stock.

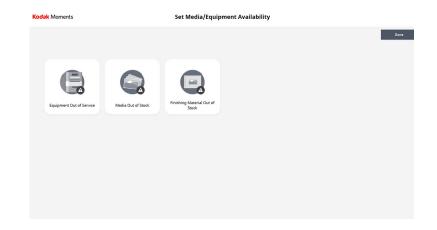

October 2023 2-33

#### **Equipment Out of Service**

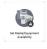

1. From the Tools screen, select Set Media / Equipment Availability.

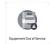

2. Select Equipment Out of Service.

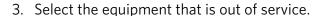

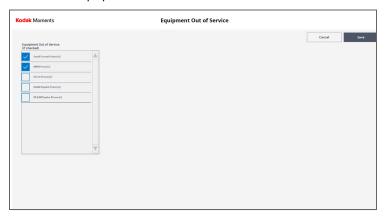

- 4. When finished, select Save.
- 5. Select *OK* at the message prompt.
- 6. Select Done.
- 7. Select *OK* at the message prompt.

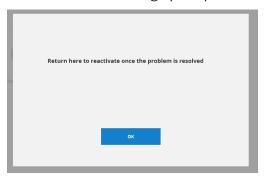

8. Wait for the associated products to be temporarily removed from the Kiosk.

IMPORTANT: You must repeat these steps to enable the products once the equipment is available again!

2-34 October 2023

#### **Media Out of Stock**

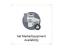

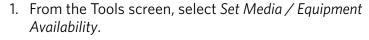

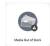

2. Select Media Out of Stock.

3. Select the media that is out of stock.

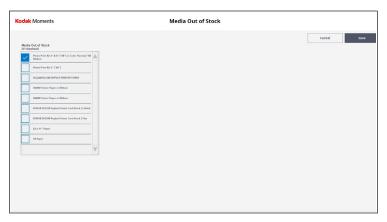

- 4. When finished, select Save.
- 5. Select OK at the message prompt.
- 6. Select Done.
- 7. Select OK at the message prompt.

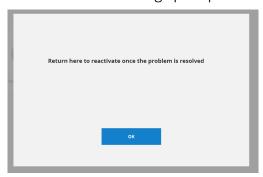

8. Wait for the associated products to be temporarily removed from the Kiosk.

IMPORTANT: You must repeat these steps to enable the products once the media is available again!

October 2023 2-35

## Finishing Material Out of Stock

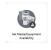

1. From the Tools screen, select Set Media / Equipment Availability.

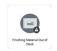

- 2. Select Finishing Material Out of Stock.
- 3. Select the finishing material that is out of stock.

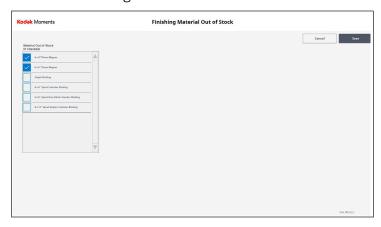

- 4. When finished, select Save.
- 5. Select *OK* at the message prompt.
- 6. Select Done.
- 7. Select *OK* at the message prompt.

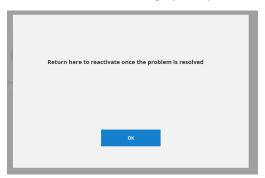

8. Wait for the associated products to be temporarily removed from the Kiosk.

IMPORTANT: You must repeat these steps to enable the products once the finishing material is available again!

2-36 October 2023

## **3** Managing Orders

NOTE: If you are on the Customer Order Display screen, you must toggle to the Clerk View. See "Toggling the Display" on page 1-4.

At the top of the screen, select the *ORDERS* tab. From the ORDERS screen, you can access:

- Active Orders
- Completed Orders

## **Managing Active Orders**

The Active Orders Queue:

- lists all queued jobs.
- lets you remove orders from the output queue.
- lets you release orders waiting for approval.
- lets you view order details.

| Indicator | Status                                                                                                    |
|-----------|----------------------------------------------------------------------------------------------------|
| 3/1/2     | The order is scheduled to complete this step of fulfillment some time in the future.                        |
|           | The order is waiting at this step of fulfillment.                                                           |
|           | This step of fulfillment is currently in progress.                                                          |
|           | The order has completed this step of fulfillment.                                                           |
| X         | An error has occurred during this step of fulfillment.                                                      |
|           | The order is ready for release. No other orders can be sent through this step until this step is completed. |

NOTE: To add progress detail to the status indicators, see page 2-8.

October 2023 3-1

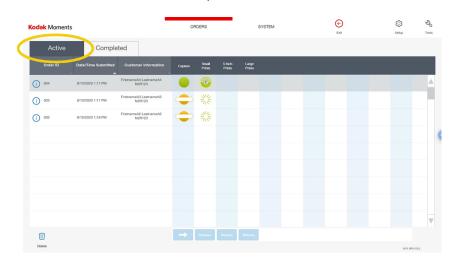

1. From the ORDERS screen, select Active.

- 2. View the active orders.
- 3. Use the arrows or slider to view more orders.
- 4. Touch or click an active order to select it.
- (1)
- 5. Select the *i* button to view the details of the order.

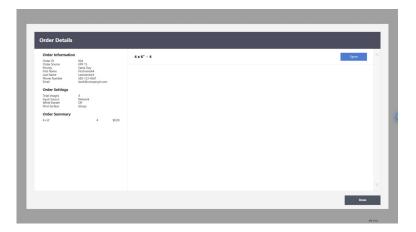

#### 6. Select:

- *Open* to view the products in the order.
- Close to hide the products in the order.
- Done to close the order details.
- 7. Select *Delete*—to delete the selected order.
- Delete—to delete the selected order.

NOTE: If using a keyboard, you can select multiple orders to delete by pressing and holding [Ctrl] while making selections. To select a range of orders, press and hold [Shift] while selecting the first then last order in the range.

3-2 October 2023

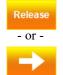

If there is an active release button at the bottom of a column, select it to release the selected order to the next stage.

Select one of the following column headings to sort the list by that column:

- Order ID
- Date/Time Submitted
- Customer Information

The remainder of the columns in the Active Orders screen indicate the current workflow stage and progress of the products for each order, including:

- Capture
- Small Prints
- 5 Inch Prints
- Large Prints

NOTE: To add progress detail to the status indicators, see page 2-8.

## **Managing Completed Orders**

1. From the ORDERS screen, select Completed.

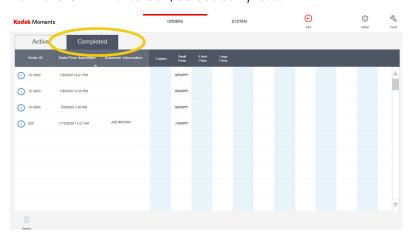

- 2. View the completed orders.
- 3. Use the arrows or slider to view more orders.
- 4. Touch or click a completed order to select it.

October 2023 3-3

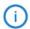

5. Select the *i* button to view the details of the order.

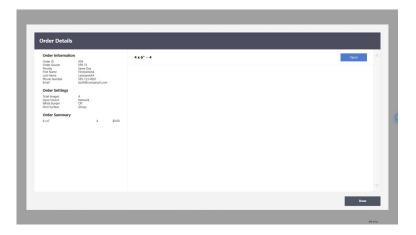

#### 6. Select:

- *Open* to view the products in the order.
- Close to hide the products in the order.
- Done to close the order details.
- 7. Select *Delete*—to delete the selected order.

NOTE: If using a keyboard, you can select multiple orders to delete by pressing and holding [Ctrl] while making selections. To select a range of orders, press and hold [Shift] while selecting the first then last order in the range.

3-4 October 2023

# 4 Creating an Order

1. From the KODAK MOMENTS Picture Kiosk, follow the on-screen instructions for selecting images and creating an order.

NOTE: For more information see the User's Guide for the KODAK MOMENTS Picture Kiosk.

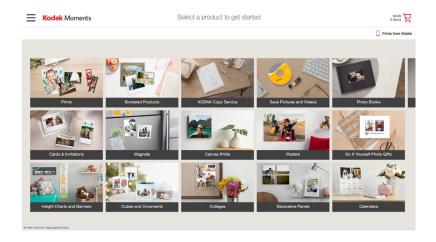

2. Select Place Order.

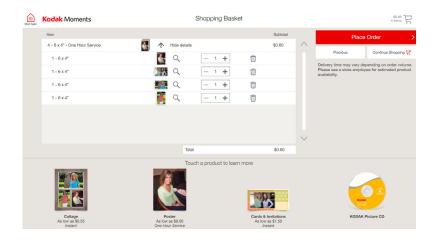

October 2023 4-1

- 3. Select a payment option:
  - Pay at Counter
  - Pay at Kiosk

NOTE: The payment screen appears only if you have a payment kit installed and enabled.

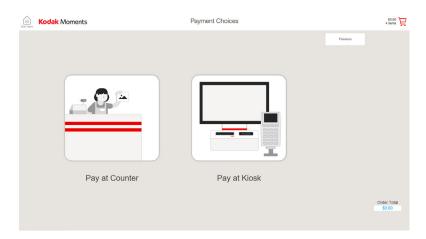

- 4. If enabled, use the on-screen keyboard to enter:
  - First Name
  - Last Name
  - Telephone Number
- 5. Select Done.

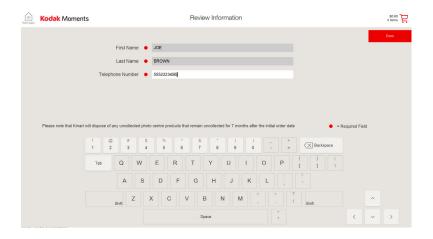

October 2023 4-2

- 6. If you select *Pay at Counter,* take the printed receipt to the cashier and pay for the order.
- 7. If you select *Pay at Kiosk*, scan the customer loyalty card if there is a bar code scanner present. The customer can also choose to select *Skip* and go on to the payment screen.

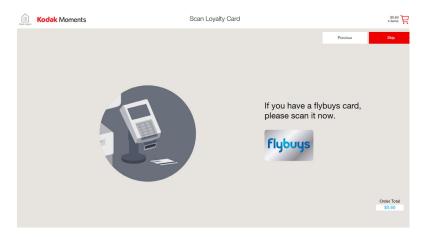

8. Follow the instructions on the payment terminal to complete the transaction.

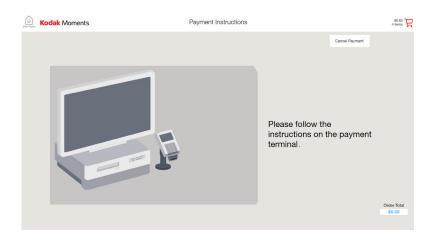

- 9. Remember to take the receipt.
- 10. See "Using the Customer Order Display" on page 5-1 to pick up the order.

4-3 October 2023

## **5** Using the Customer Order Display

NOTE: If you are on the ORDERS screen, you must toggle to the Customer Order Display screen. See "Toggling the Display" on page 1-4.

The Customer Order Display allows you to view the status of a customer order and its location.

Scan the QR code on the kiosk receipt using the bar code scanner. The order information appears on the screen.

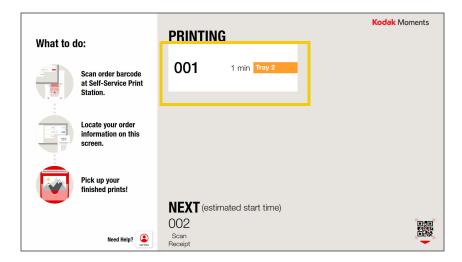

October 2023 5-1

## **Configuring the Customer Order Display Options**

The Call Clerk button allows customers to alert the clerk from the Customer Order Display. When the customer touches Call Clerk, a red alert icon appears in the upper right corner of the Customer Display, and the red alert light blinks.

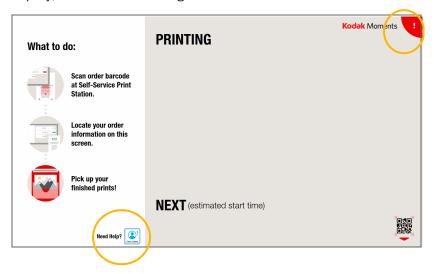

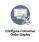

1. From the Setup screen, select *Configure Consumer Order Display Options*.

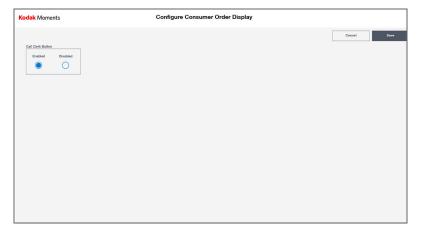

- 2. Select next to Enable to enable the Call Clerk button on the Customer Order Display.
- 3. Select Save to keep your changes. Otherwise, select Cancel.

5-2 October 2023

# **6** Troubleshooting

## **Checking the System Status**

At the top of the screen, select the *System* tab. Active alarms are listed on the System screen which include the:

- severity of the alarm
- alarm code
- description of the alarm
- affected order ID
- affected device
- device location

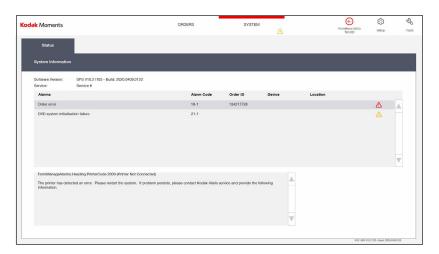

| Symbol      | Status                                                                                    |  |
|-------------|-------------------------------------------------------------------------------------------|--|
| $\triangle$ | Yellow—An alarm needs attention, but the operator can finish other tasks first.           |  |
| Δ           | Red—An alarm should be resolved as soon as possible because it could affect other orders. |  |

October 2023 6-1

### **Resolving Alarms**

- 1. At the top of the screen, select the System tab.
- 2. Select an alarm from the list.
- 3. Refer to the information window for details about the alarm.
- 4. Resolve the alarm, then select OK.

NOTE: If the OK button is unavailable, the alarm will disappear after it is resolved.

### **Software Manifest Alert Screen**

When the system first starts up, it may display the Software Manifest Alert screen. You can select:

- Remind me later—take no action and continue with start up.
- Remind me in a week—take no action and continue with start up. A reminder appears in a week.

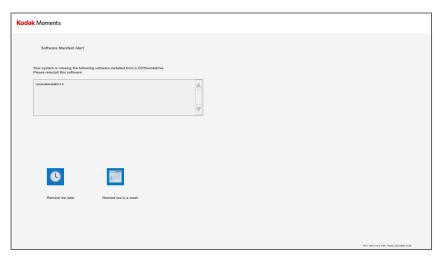

6-2 October 2023

### **Settings Manifest Alert Screen**

When the system first starts up, it may display the Settings Manifest Alert screen. You can select:

- Use backup settings—to use the saved settings from your backup.
- Remind me later—take no action and continue with start up.

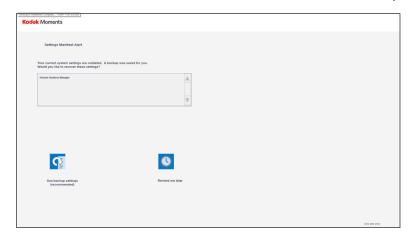

### **Enhanced Component Detection Screen**

When the system first starts up, it may display the Software Module Alert screen.

NOTE: This screen will appear only if the Enhanced Component Detection Module is installed.

- 1. Check all equipment listed.
  - Devices are automatically detected when powered on. This screen will dismiss once the equipment is detected.
- 2. Select *Run SPS without detected device* (s) to start the system without the device.

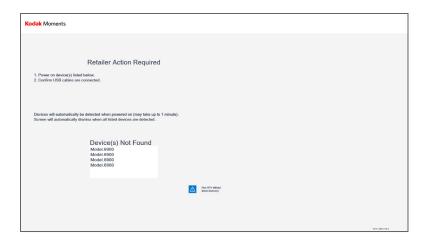

October 2023 6-3

## **Troubleshooting Device Health Checks**

| Problem                                           | Possible Solution                                                                                                    |
|---------------------------------------------------|----------------------------------------------------------------------------------------------------|
| A hardware device indicates NOT FOUND.            | <ul> <li>Verify that the:</li> <li>device is turned on.</li> <li>power cord is connected.</li> <li>USB cable is connected to the hardware device and the processor.</li> <li>After turning on and connecting the device, use the Device Health Checks feature (see page 2-21). If the Device Health Checks screen still indicates the device is not found, turn the system off, then back on. If the problem persists, contact Service and Support.</li> </ul> |
| Total Physical Memory indicates less than 384 MB. | Turn the system off, then back on. If the problem persists, contact Service and Support.                                                                                                    |
| Hard Disk(s) indicates other than available.      |                                                                                                    |

## **Troubleshooting the Touch Screen Display**

| Problem                                             | Possible Solution                                                                                                    |
|-----------------------------------------------------|----------------------------------------------------------------------------------------------------|
| No pictures displayed on the touch screen.          | Verify the:  "No Signal" Message displays on the monitor.  Processor is turned on.  Power cord is plugged in and the outlet is known to be working.  USB cable is connected to the monitor and processor. |
| The touch screen display does not respond to touch. | <ul> <li>Verify the:</li> <li>Processor is turned on.</li> <li>Power cord is plugged in and the outlet is known to be working.</li> <li>USB cable is connected to the monitor and processor.</li> </ul>   |

6-4 October 2023

## **Cable/Hardware Connections**

NOTE: If you connect hardware with the system power on, use the Reset Device Configuration feature to scan for and enable the device (see page 2-23).

### Front (DELL XE4 - PC52)

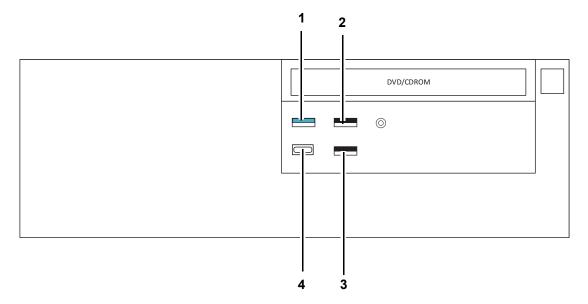

| 1 | Alert Light     |
|---|-----------------|
| 2 | Bar Code Reader |
| 3 | Service Hub     |
| 4 | Spare USB Port  |

October 2023 6-5

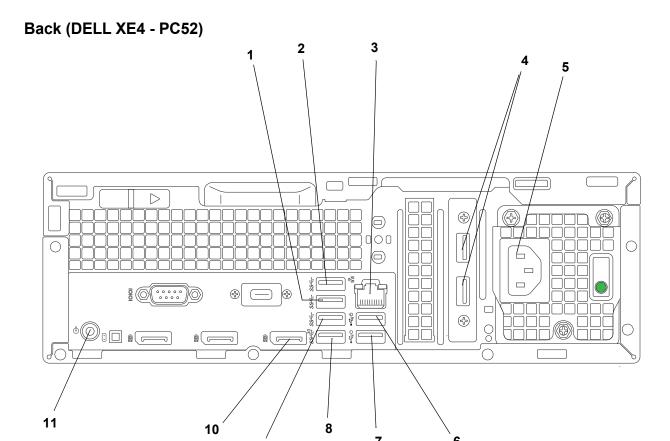

| 1  | USB Printer                              |
|----|------------------------------------------|
| 2  | USB Printer                              |
| 3  | Network Cable                            |
| 4  | USB Connections for Remote Power Control |
| 5  | Connection for Power Cord                |
| 6  | Tray Sensor Controller                   |
| 7  | Touch Screen                             |
| 8  | USB Printer                              |
| 9  | USB Printer                              |
| 10 | Video Cable for the Monitor              |
| 11 | External PC Power Reset                  |

6-6 October 2023

## Front (DELL XE3 - PC47)

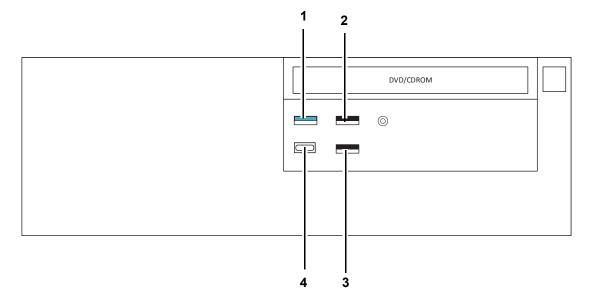

| 1 | Alert Light     |
|---|-----------------|
| 2 | Bar Code Reader |
| 3 | Service Hub     |
| 4 | Spare USB Port  |

October 2023 6-7

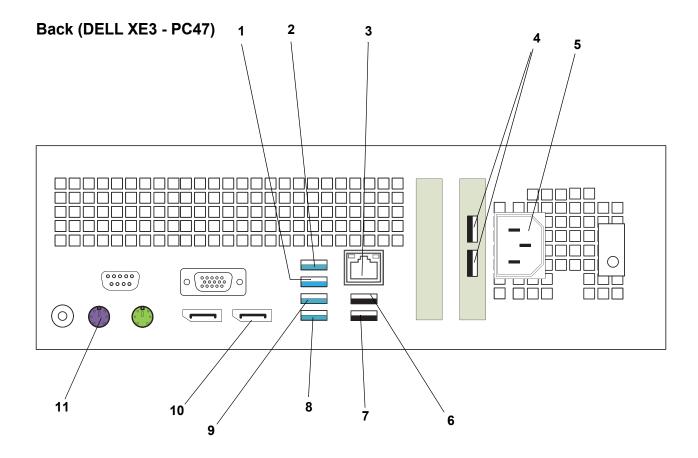

| 1  | USB Printer                              |
|----|------------------------------------------|
| 2  | USB Printer                              |
| 3  | Network Cable                            |
| 4  | USB Connections for Remote Power Control |
| 5  | Connection for Power Cord                |
| 6  | Tray Sensor Controller                   |
| 7  | Touch Screen                             |
| 8  | USB Printer                              |
| 9  | USB Printer                              |
| 10 | Video Cable for the Monitor              |
| 11 | External PC Power Reset                  |

6-8 October 2023

# **Appendix A: System Specifications**

## **Physical Specifications**

| KODAK MOMENTS Self-Service Print Station - Single |                                                                                                    |
|---------------------------------------------------|----------------------------------------------------------------------------------------------------|
| Size                                              | Height: 45.02 in. (114.35 cm) Width (with stabilizers): 24.56 in. (62.39 cm) Depth: 34.95 in. (88.77 cm) |
| Weight (including typically installed components) | 190 lbs (86.19 kg)                                                                                       |

| KODAK MOMENTS Self-Service Print Station - Double |                                                                                                    |
|---------------------------------------------------|----------------------------------------------------------------------------------------------------|
| Size                                              | Height (with monitor and alert light): 76.33 in. (193.87 cm) Width: 36.04 in. (91.53 cm) Depth: 34.95 in. (88.77 cm) |
| Weight (including typically installed components) | 380.00 lbs (172.37 kg)                                                                                               |

| Processor: DELL XE4 |                               |
|---------------------|-------------------------------|
| Size                | Height: 6.29 in. (16 cm)      |
|                     | Width: 14.37 in. (36.50 cm)   |
|                     | Depth: 13.58 in. (35.50 cm)   |
| Weight              | Maximum 22.99 lbs. (10.43 kg) |

| Processor: DELL XE3 |                              |
|---------------------|------------------------------|
| Size                | Height: 3.65 in. (9.26 cm)   |
|                     | Width: 11.42 in. (29 cm)     |
|                     | Depth: 11.53 in. (29.2 cm)   |
| Weight              | Maximum 11.57 lbs. (5.26 kg) |

October 2023 A-1

## **Power and Environmental Specifications**

| KODAK MOMENTS Self-Service Print Station - Double |                 |                                                                                                    |
|---------------------------------------------------|-----------------|----------------------------------------------------------------------------------------------------|
| Power                                             | Voltage         | Line 1: 110 - 240 V AC                                                                                                    |
|                                                   |                 | Line 2: 110 - 240 V AC                                                                                                    |
|                                                   | Frequency       | 50/60 Hz                                                                                                    |
|                                                   | Maximum current | 10 A, each cabinet                                                                                                    |
|                                                   |                 | IMPORTANT: If using a double receptacle, it must have a 20 A or better capacity with no other loads on the circuit. Otherwise two receptacles may be required. |
| Environmental                                     | Temperature     | Operating: 15 - 30°C (59 - 86°F)                                                                                                    |
|                                                   |                 | Storage: -4 - 131 °F (-20 - 55 °C)                                                                                                    |
|                                                   | Humidity        | Operating: 15 - 76%                                                                                                    |
|                                                   |                 | Storage: 5 - 86%                                                                                                    |
|                                                   | Altitude        | 2000 m (6561 ft) maximum                                                                                                    |
|                                                   | Airflow         | 1.5 m3 / min                                                                                                    |

A-2 October 2023

Kodak Alaris Inc. 336 Initiative Dr., Rochester, NY 14624 © 2023 Kodak Alaris Inc. P/N 4J9867\_EN October 2023